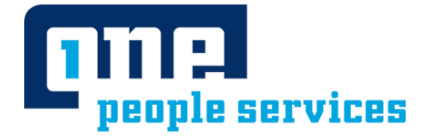

# HANDLEIDING URENPORTAAL Flexwerker

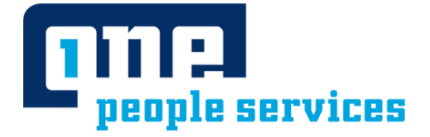

# **Inloggen**

Wanneer je inloggegevens hebt ontvangen kun je inloggen om gebruik te maken van het My One urenportaal. Je kunt inloggen op onze website [www.oneps.nl](https://www.oneps.nl/) (klik daar op de blauwe knop: My One) of door direct te surfen naar: [https://www.oneps.nl/my-one](https://www.oneps.nl/my-one/handleiding)

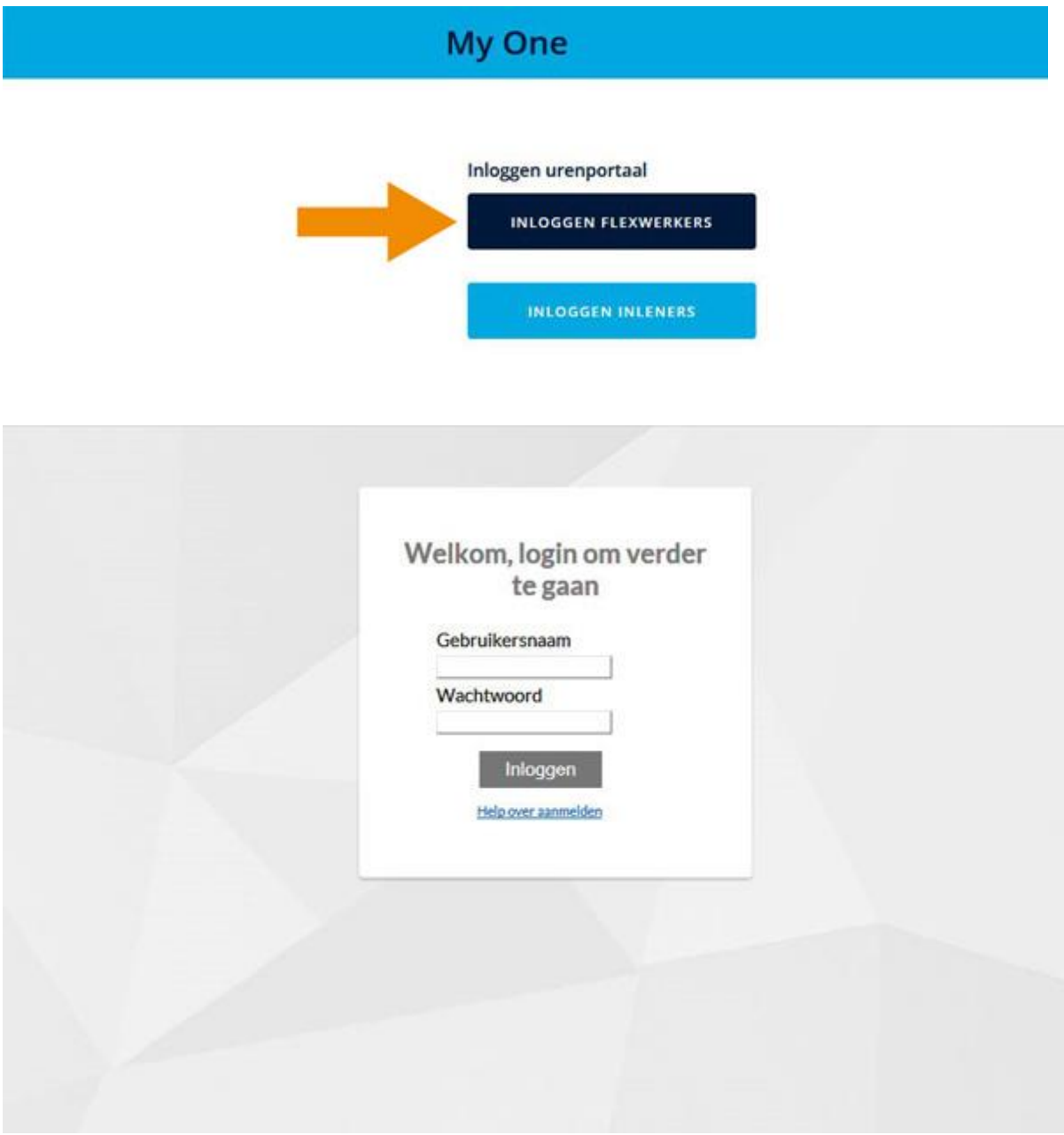

Zodra je bent ingelogd kun je in het menu kiezen voor 'Urenportaal'.

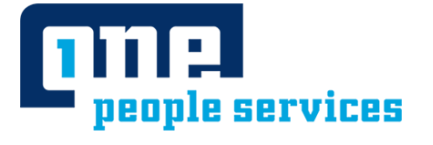

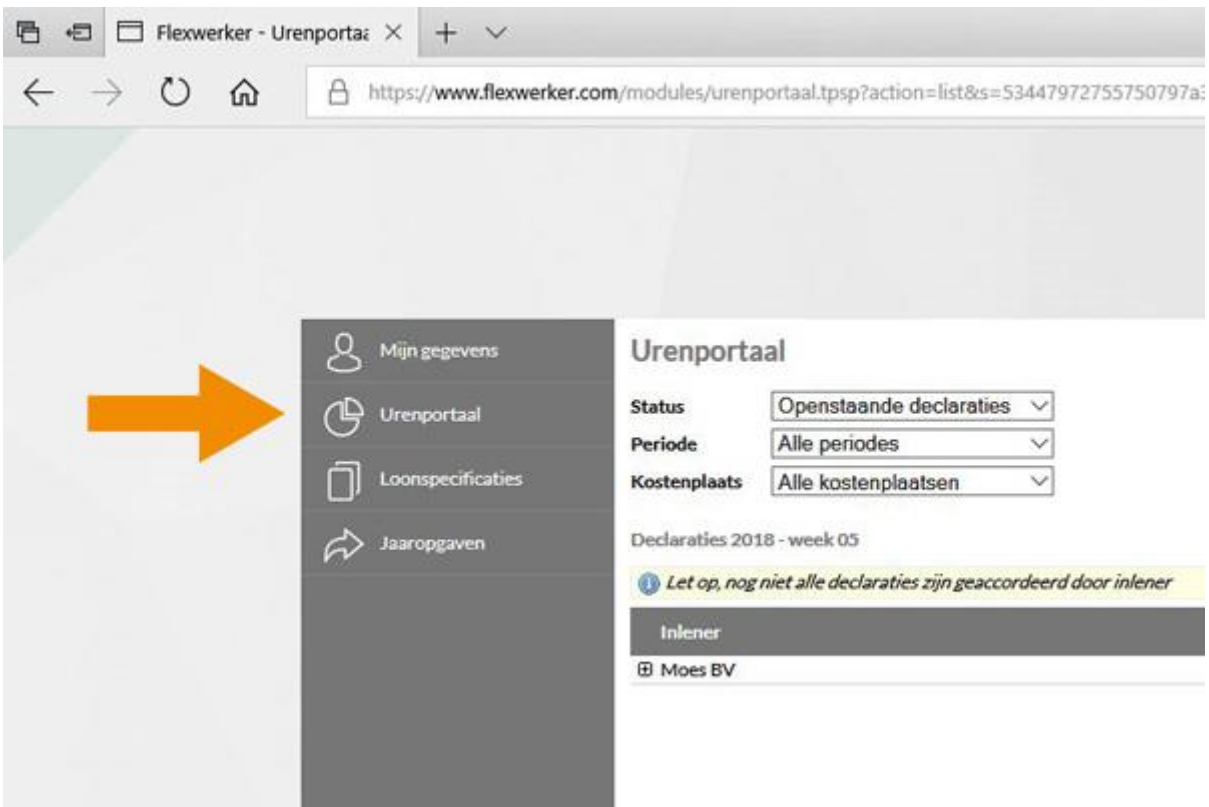

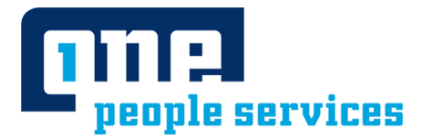

Als je in het menu kiest voor 'Urenportaal' worden de beschikbare declaraties getoond. Afhankelijk van de keuze van je opdrachtgever bij 'Overzicht' wordt nu de eenvoudige of uitgebreide versie getoond.

Bij beide overzichten heb je de volgende filterinstellingen:

**Status** 

Hier heb je de keuze uit de volgende statussen: Openstaande declaraties / Alle declaraties / Ingediende declaraties.

- **Periode**
- Hier heb je de keuze uit: Alle periodes / een specifieke periode, bijvoorbeeld week 23.
- **Kostenplaats**

Hier heb je de keuze uit: Alle kostenplaatsen / zonder kostenplaats / een bij de relatie vastgelegde kostenplaats.

Afhankelijk van de gekozen filterinstellingen worden de betreffende declaraties getoond.

# **Status declaraties**

De declaraties in het urenportaal kunnen de volgende statussen hebben:

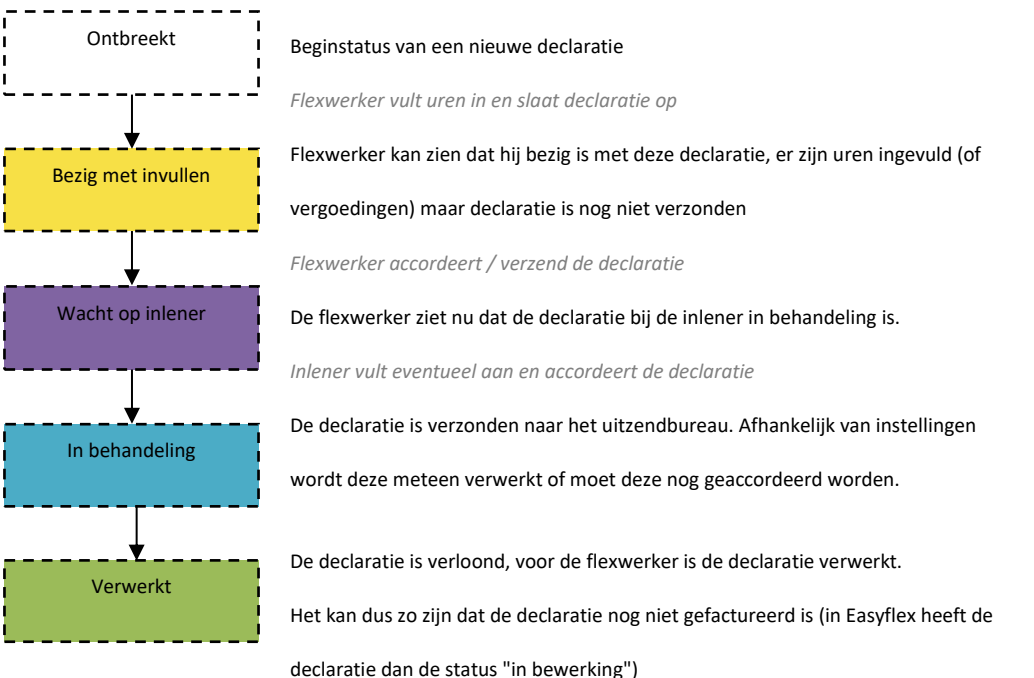

Het kan zijn dat bepaalde statussen worden overgeslagen, dit is de meest uitgebreide variant:

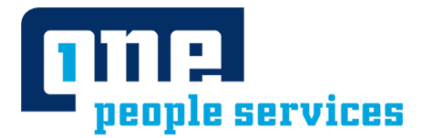

# **Overzicht: Eenvoudig**

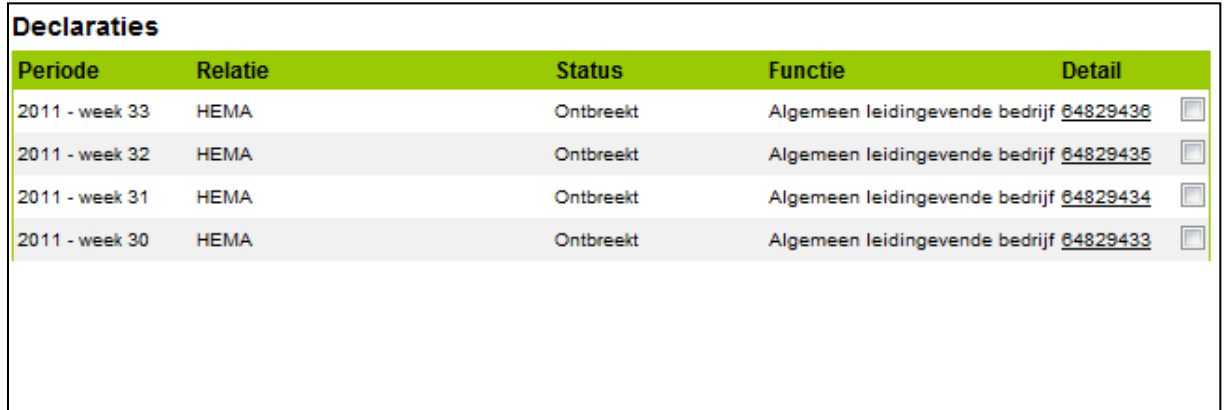

Bij het eenvoudige overzicht staan alle urendeclaraties onder elkaar op volgorde van het loontijdvak. Bijvoorbeeld loontijdvak: week, de meest recente week staat bovenaan en de minst recente week staat onderaan. De declaraties zijn te bewerken door onder de kolom 'Detail' op het declaratienummer te klikken.

## **Overzicht: uitgebreid**

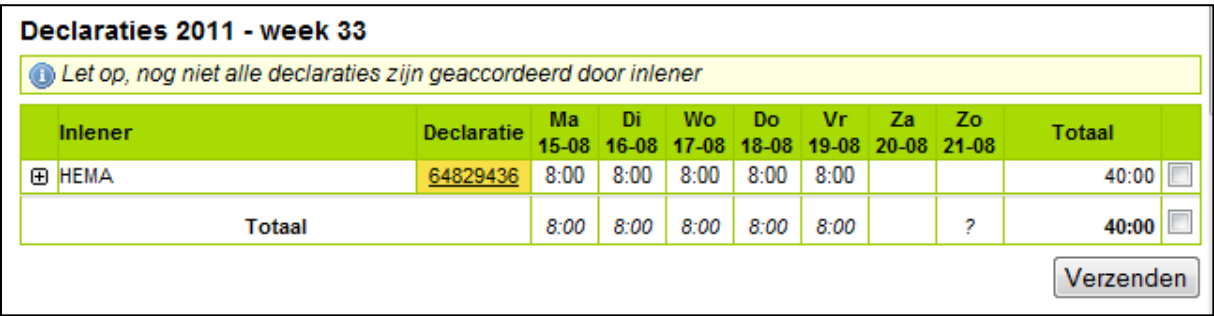

Bij het uitgebreide overzicht staan alle urendeclaraties per loontijdvak onder elkaar op volgorde van het loontijdvak. Bijvoorbeeld loontijdvak: week, de meest recente week staat bovenaan en de minst recente week staat onderaan. Ook zijn in dit overzicht meteen de reeds ingevulde uren zichtbaar. De declaraties zijn te bewerken door onder de kolom 'Declaratie' op het declaratienummer te klikken of door te klikken op het plus teken (+) voor de naam van de relatie. Declaraties die meteen verzonden

kunnen worden kun je aanvinken in de laatste kolom. Daarna kun je kiezen voor Verzenden om de declaraties meteen te verzenden.

Afhankelijk van de gekozen looncomponenten( dit bepaalt de opdrachtgever) ziet de declaratie er als volgt uit:

**TITE**<br>People services

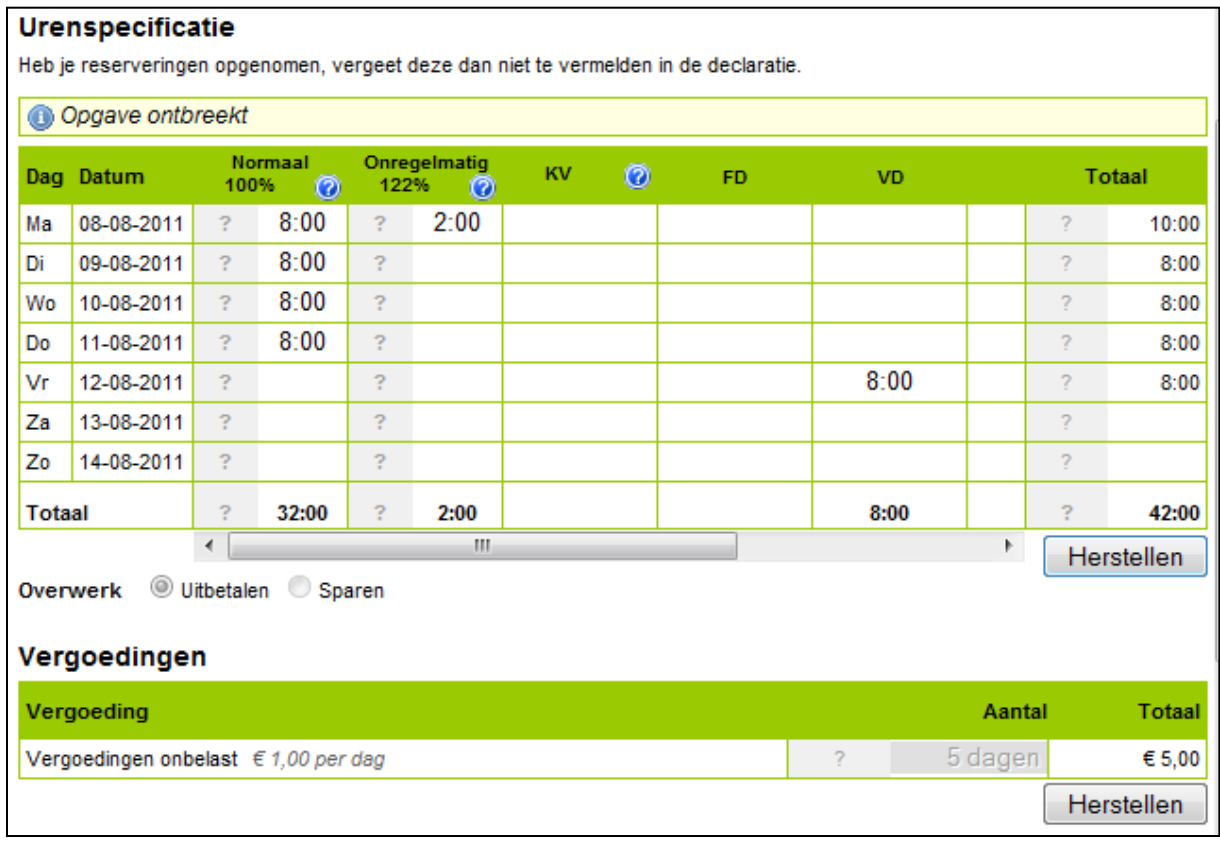

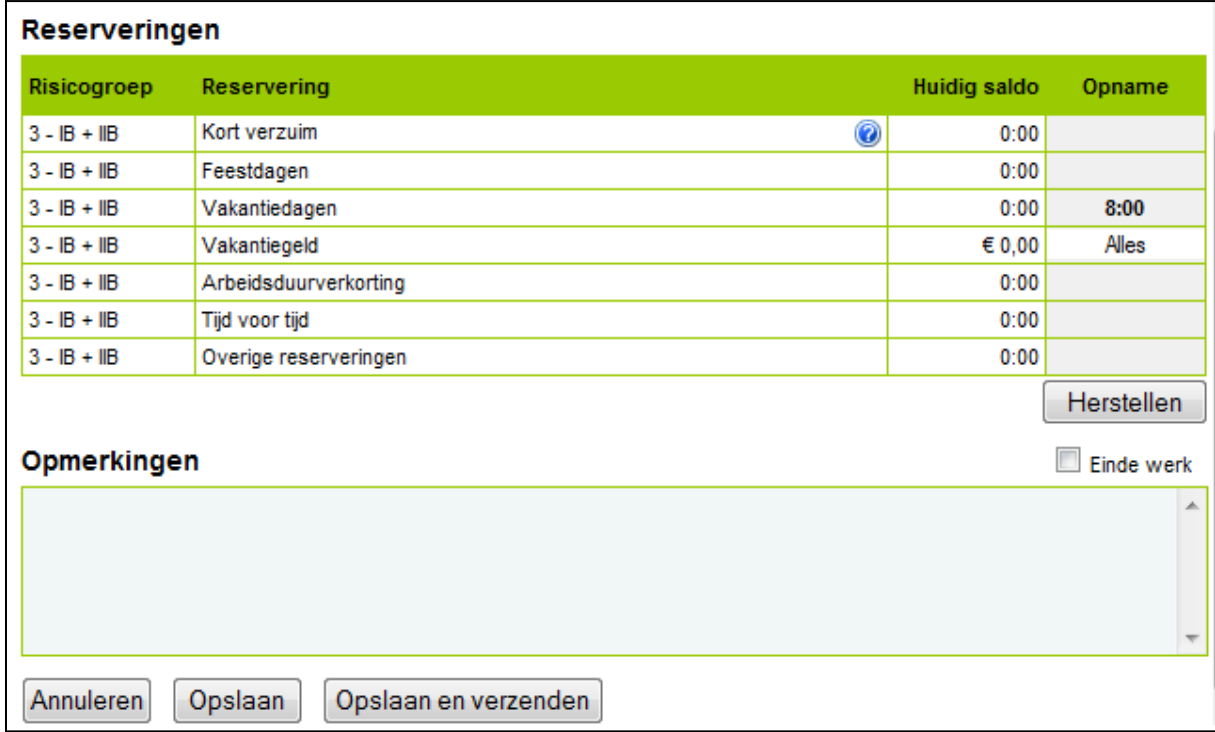

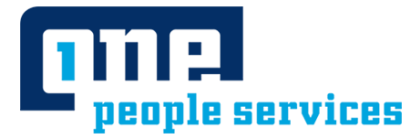

Met behulp van de pijltjes toetsen kan er genavigeerd worden in de declaratie. Uren kunnen in minuten maar ook in decimalen worden ingevuld. Bijvoorbeeld "3:45" blijft 3 uur en 45 minuten. "3,75" of "3.75" wordt omgerekend naar 3 uur en 45 minuten.

Vergoedingen kunnen met een punt of komma worden ingevoerd. "3.5" of "3,5" wordt allebei geaccepteerd. Als de punt als duizendtal wordt gebruikt, bijvoorbeeld "1.304,75" wordt dit ook geaccepteerd.

De kolommen in de urendeclaratie zijn als volgt ingedeeld:

## **Urenspecificatie**

# Dag

Hier worden de dagen getoond van het loontijdvak. Bovenaan staat altijd de eerste dag van het loontijdvak en onderaan staat de laatste dag van het loontijdvak.

# Datum

De datum behorende bij de dag wordt getoond.

# Type looncomponent

Hier worden de looncomponenten getoond die zijn vastgelegd in de plaatsing. Er is een grijs en een wit veld, het grijze veld toont een vraagteken (?) of het aantal ingevoerde uren door de relatie. Dit veld is niet te bewerken. Het witte veld wordt leeg getoond als de relatie niets heeft ingevoerd maar zal anders de uren tonen die de relatie heeft ingevoerd. Dit veld kan nog worden aangepast.

# Totaal

De kolom 'Totaal' telt zowel horizontaal als verticaal de uren bij elkaar op.

De knop Herstellen geeft de mogelijkheid om de wijzigingen in de declaratie ongedaan te maken en te herstellen naar de laatst opgeslagen versie.

# **Vergoedingen**

## Vergoeding

Onder deze kolom wordt het type vergoeding getoond dat is vastgelegd in de plaatsing.

## Aantal

Afhankelijk van de eenheid die is vastgelegd in de plaatsing wordt hier automatisch een aantal getoond of is er de mogelijkheid om een aantal in te voeren.

## Totaal

Deze kolom toont per vergoeding het totaal in geld.

De knop Herstellen geeft de mogelijkheid om de wijzigingen in de declaratie ongedaan te maken en te herstellen naar de laatst opgeslagen versie.

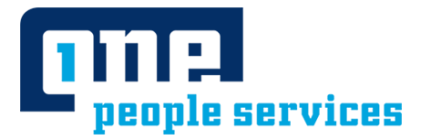

## **Reserveringen**

## Risicogroep

Hier wordt de sector risicogroep getoond waar je reserveringen in opbouwt of hebt opgebouwd. Bijvoorbeeld een technische functie met uitzendbeding is sector risicogroep IIA.

## **Reservering**

Het soort reservering waar je een saldo voor opbouwt.

## Huidig saldo

Het huidige saldo van de reservering wordt getoond.

#### Opname

Het bedrag of het aantal uren dat je opneemt in de declaratie wordt hier getoond. Wanneer je reserveringen standaard uitbetaald worden zal bij de opname de tekst 'Alles' worden getoond.

Bij 'Einde werk' kan je aangeven dat de werkzaamheden beëindigd zijn en dit de laatste urendeclaratie is.

#### **Opmerkingen**

Hier kan je opmerkingen met betrekking tot deze urendeclaratie mee verzenden zodat deze bij je opdrachtgever terecht komt.

Met de knop 'annuleren' annuleer je het invoeren van de urendeclaratie en keer je terug naar het overzicht. Eventueel ingevulde gegevens gaan verloren.

Met de knop 'opslaan' sla ja de declaratie op zonder hem te verzenden. De declaratie kan op een later tijdstip nog worden aangepast of verzonden.

Met de knop 'Opslaan en verzenden' sla je de declaratie op en verzend de declaratie. Als je gekozen hebt voor verzenden is het niet meer mogelijk om de declaratie nog aan te passen.